# **EN-106**

# **MODULATEUR NUMÉRIQUE DOMESTIQUE**

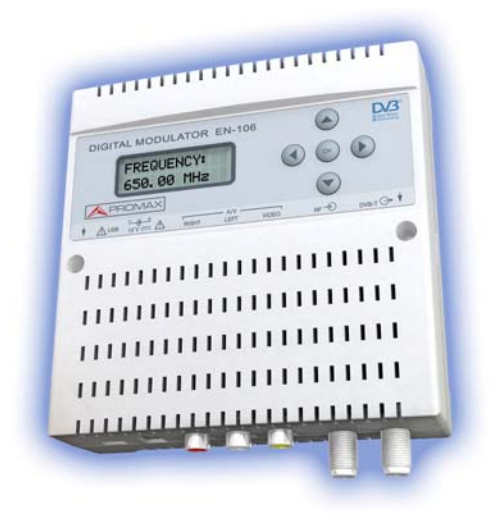

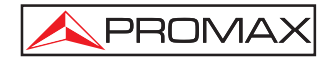

- 0 MI1876 -

### **REMARQUES À PROPOS DE LA SECURITE**

**Avant de manipuler l'appareil, lire le manuel d'utilisation et plus particulièrement le paragraphe "PRESCRIPTIONS DE SECURITE".** 

Le symbole  $\overbrace{.}$  sur l'appareil signifie "CONSULTER LE MANUEL **D'UTILISATION". Dans ce manuel, il peut également apparaître comme symbole d'avertissement ou de précaution.** 

**Des encadrés AVERTISSEMENTS ET PRECAUTIONS peuvent apparaître dans ce manuel pour éviter des risques d'accidents affectant des personnes ou des dommages à l'appareil ou à d'autres biens.** 

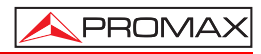

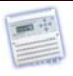

## **SOMMAIRE**

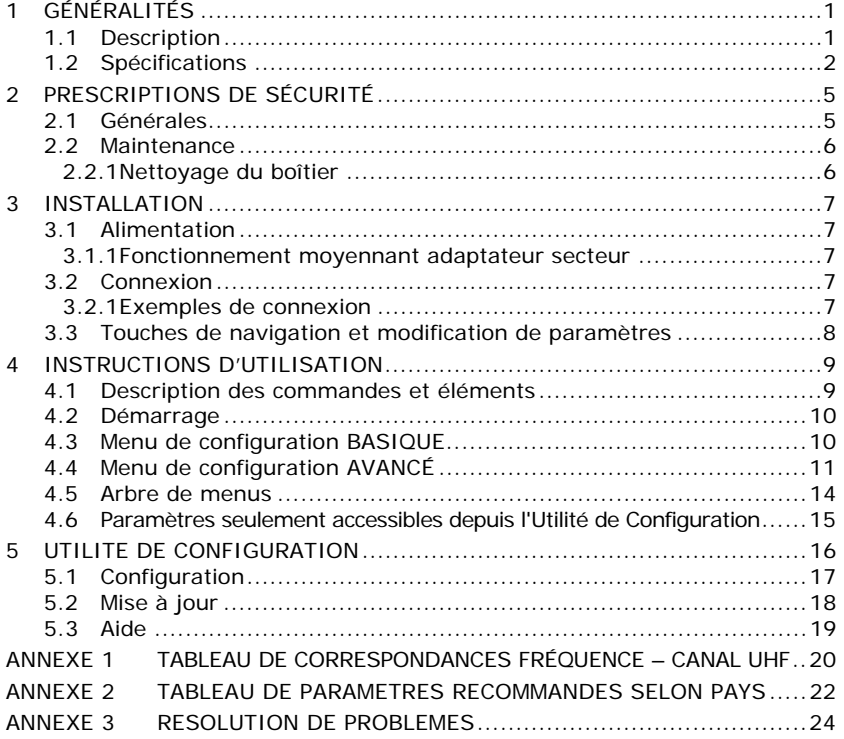

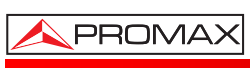

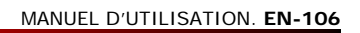

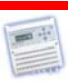

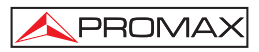

<span id="page-6-0"></span>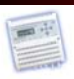

# *MODULATEUR NUMÉRIQUE DOMESTIQUE EN-106*

# **1 GÉNÉRALITÉS**

#### **1.1 Description**

Le **EN-106** est un boîtier capable de générer un signal sous format **DVB-T** (TNT, Télévision Numérique Terrestre) à partir d'une source de type audio / vidéo (A/V) analogique.

L'entrée audio / vidéo analogique dispose de trois connecteurs RCA, un destiné au signal de vidéo (VIDEO), et les deux autres destinnés aux signaux d'audio droit (RIGHT) et gauche (LEFT).

Ces signaux analogiques sont traités moyennant un encodeur MPEG-2 qui les numérise et compresse. On obtient ainsi un flux numérique MPEG-2 (Transport Stream), qui ensuite est modulé en COFDM pour obtenir un multiplex TNT, contenant un programme de télévision, sur le connecteur de sortie DVB-T.

Moyennant l'entrée RF (pour loopthrough), ce signal **DVB-T** peut être inséré dans un réseau de distribution de télévision déjà existant, tout en profitant des avantages de robustesse et haute qualité qu'offre la technologie numérique.

Le module **EN-106** adapte automatiquement le taux de compression à la largeur de bande du canal en fonction des paramètres de modulation **DVB-T** choisis.

<span id="page-7-0"></span>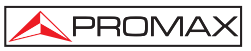

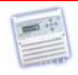

## **1.2 Spécifications**

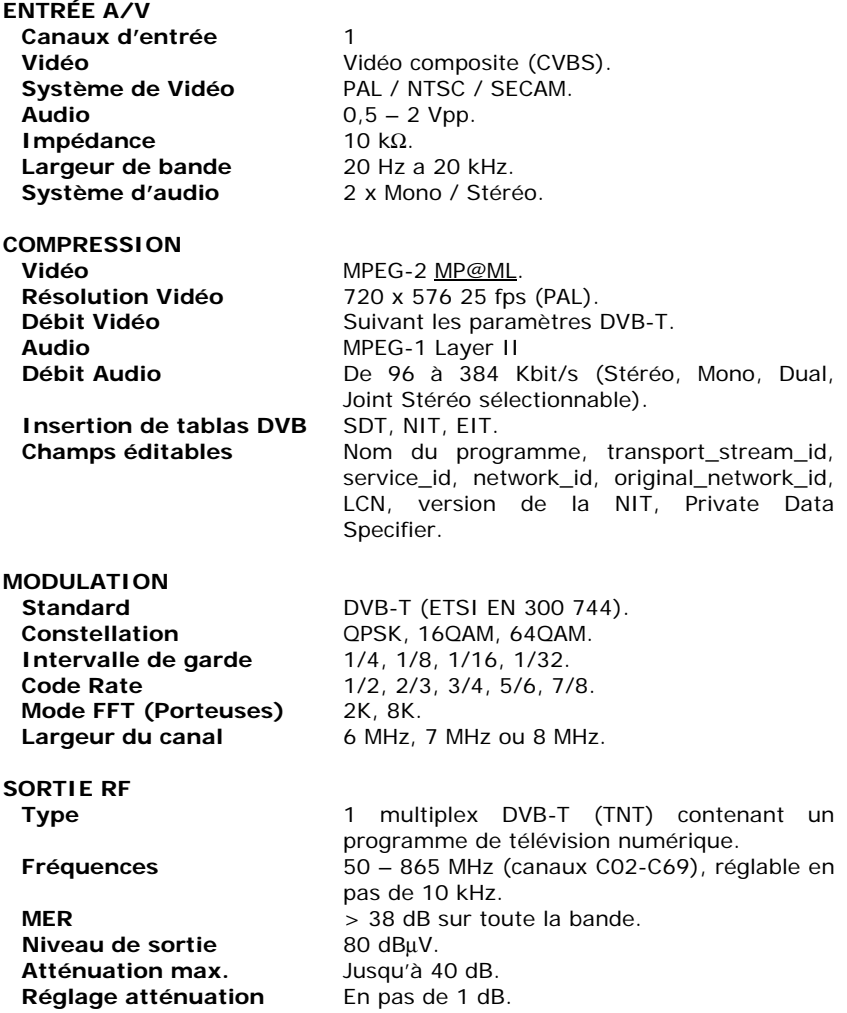

MANUEL D'UTILISATION. **EN-106**

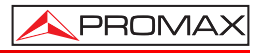

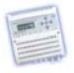

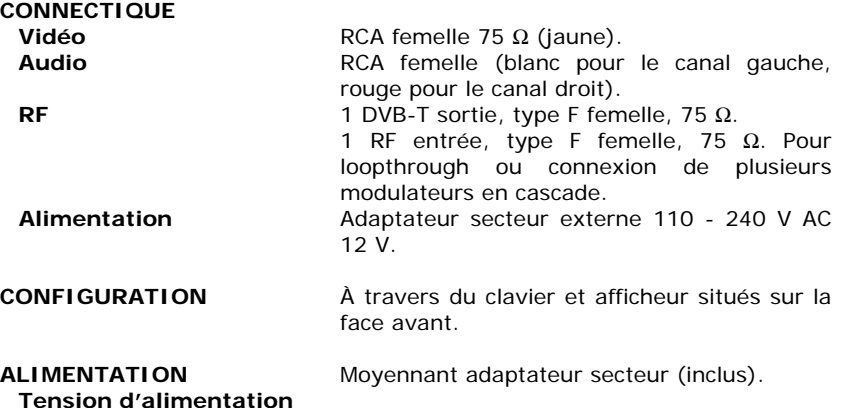

**et consommation max.** 12 V / 6 W.

#### **CONDITIONS D'ENVIRONNEMENT**

Cet appareil peut fonctionner sous les suivantes conditions environnementales de travail, dans lesquelles les spécifications ici décrites resteront valables :

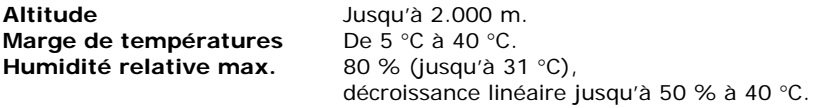

#### **CARACTERISTIQUES MECANIQUES**

**Dimensions** L. 130 x H. 145 x Pr. 40 mm<br> **Poids** 271 a. **Poids** 271 g.

#### **ACCESSOIRES INCLUS**

AL-0122 Adaptateur secteur 90 - 250 V AC.<br>O DG0085 Guide de démarrage rapide Guide de démarrage rapide.

#### **RECOMMANDATIONS SUR L'EMBALLAGE**

Il est recommandé de conserver tout le matériel d'emballage de façon permanente au cas où il serait nécessaire d'envoyer l'appareil en SAV.

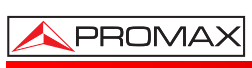

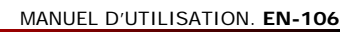

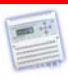

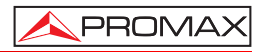

<span id="page-10-0"></span>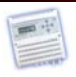

# **2 PRESCRIPTIONS DE SÉCURITÉ**

#### **2.1 Générales**

- \* **La sécurité pourrait ne pas être garantie si les instructions données dans ce Manuel ne sont pas appliquées.**
- \* Utiliser cet équipement **uniquement sur des systèmes dont le négatif de mesure est connecté au potentiel de terre**.
- \* L'adaptateur secteur externe est un appareil de **type I**. Pour des raisons de sécurité, il doit être branché à une prise secteur disposant de prise de terre et installé à l'intérieur d'un bâtiment (pas à l'intempérie).
- \* Afin de préserver la sécurité, les accessoires suivants utilisés doivent être obligatoirement du type spécifié :
	- Alimentateur externe.
	- Câble de secteur.
- \* N'oubliez pas que les tensions supérieures à **70 V CC** ou **33 V CA rms** sont potentiellement dangereuses.
- \* Observer toujours les conditions ambiantes maximales spécifiées pour cet appareil.
- \* L'utilisateur n'est pas autorisé à intervenir à l'intérieur de l'équipe. Tout changement dans l'équipe devra se faire exclusivement par du personnel spécialisé.
- \* **Ne pas obstruer le système de ventilation.**
- \* Utiliser pour les **entrées**/**sorties** de signal, particulièrement avec des niveaux élevés, des câbles appropriés de bas niveau de radiation.
- \* Suivre strictement les recommandations de nettoyage décrites dans le paragraphe Entretien.

<span id="page-11-0"></span>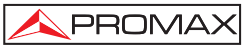

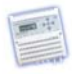

Symboles concernant la sécurité:

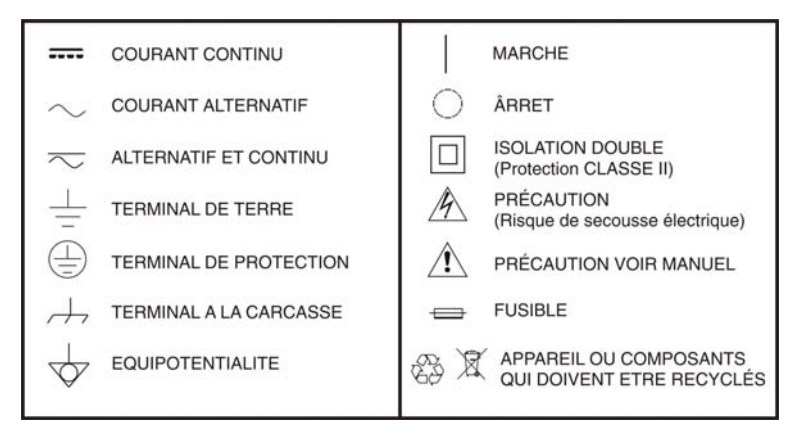

#### **2.2 Maintenance**

#### **2.2.1 Nettoyage du boîtier**

#### **PRÉCAUTION**

Pour nettoyer la boîtier, veiller à ce que l'appareil soit débranché.

#### **PRÉCAUTION**

Pour le nettoyage, ne pas utiliser des hydrocarbures aromatiques ou des dissolvants chlorés. Ces produits peuvent attaquer les matières plastiques utilisées dans la construction du boîtier.

Nettoyez le boîtier avec une solution diluée de détergent et eau, appliquée avec un chiffon doux.

Sécher complètement avant d'utiliser l'appareil de nouveau.

#### **PRÉCAUTION**

N'utilisez pas pour le nettoyage de la face avant et en particulier des viseurs, de l'alcool ou dérivés, ces produits peuvent attaquer les propriétés mécaniques des matériaux et réduire leur vie utile.

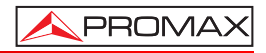

<span id="page-12-0"></span>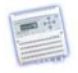

## **3 INSTALLATION**

#### **3.1 Alimentation**

Pour mettre en marche le **EN-106**, simplement branchez l'adaptateur externe d'un côté sur une prise secteur 230V et de l'autre sur l'entrée 12V de l'appareil.

Une fois alimenté, l'appareil s'allume tout seul. Le processus de démarrage prend environ 20 secondes, une fois terminé le message **CLAVIER BLOQUE** s'affiche sur l'écran.

#### **3.1.1 Fonctionnement moyennant adaptateur secteur**

Utilisez uniquement l'adaptateur externe fourni par le fabricant PROMAX.

#### **3.2 Connexion**

#### **3.2.1 Exemples de connexion**

#### **SCHEMA DE CONNEXION POUR UN SEUL MODULE**

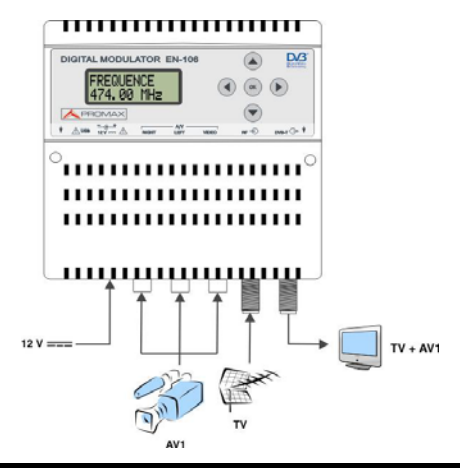

#### **ATTENTION! ASSUREZ-VOUS D'UTILISER UNE FREQUENCE DE SORTIE QUI NE SOIT PAS DÉJÀ OCCUPÉE PAR UN AUTRE CANAL DANS L'INSTALLATION TV.**

<span id="page-13-0"></span>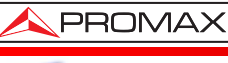

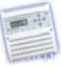

• **SCHEMA DE CONNEXION POUR PLUSIEURS MODULES** 

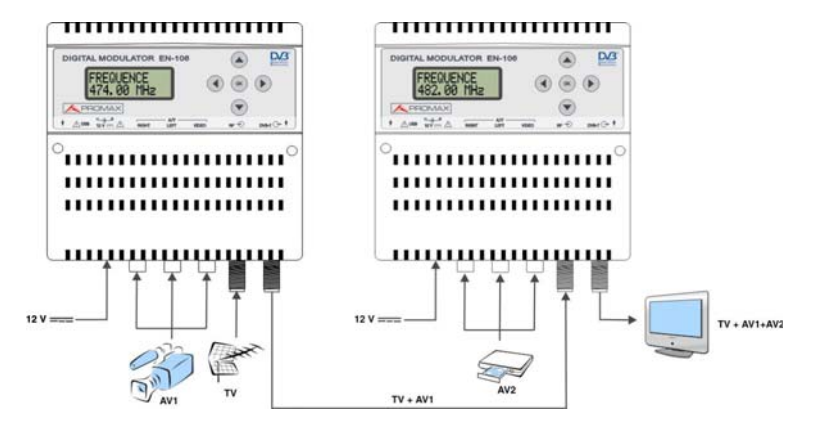

#### **ATTENTION ! POUR CETTE CONFIGURATION ON DOIT UTILISER DES FREQUENCES DE SORTIE ET VALEURS TS\_ID DIFFERENTES POUR CHAQUE CANAL.**

#### **3.3 Touches de navigation et modification de paramètres**

L'appareil **EN-106** peut être paramétré moyennant les 5 touches et l'écran situés sur la face avant. En générale, la plûpart des paramètres auront été préconfigurés à l'usine suivant le pays, donc vous n'aurez à modifier que certains paramètres pour les adapter à votre réseau.

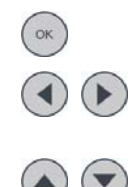

Sélectionner paramètre / menu.

Se déplacer vers la Droite / Gauche entre menus / caractère.

Augmenter / Diminuer la valeur du chiffre / champ.

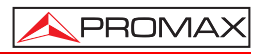

<span id="page-14-0"></span>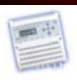

# **4 INSTRUCTIONS D'UTILISATION**

**4.1 Description des commandes et éléments**

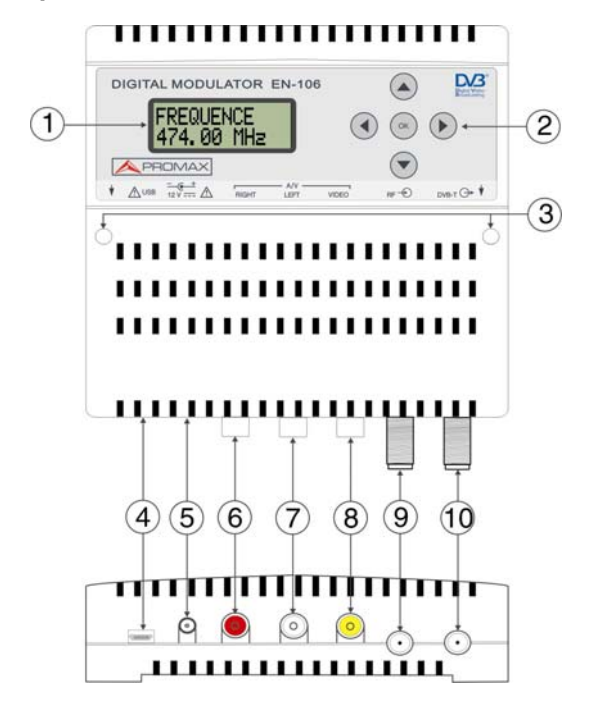

- **1.-** Écran (LCD).
- **2.-** Touches de navigation des menus.
- **3.** Trou pour faire passer les vis de fixation au mûr.
- **4.-** Connecteur USB Mini-B Femelle.
- **5.-** Entrée alimentation 12 V DC (adaptateur secteur fourni).
- **6.-** Entrée audio Droit.
- **7.-** Entrée audio Gauche.
- **8.-** Entrée vidéo.
- **9.-** Entrée TV RF.
- **10.-** Sortie TV COFDM.

<span id="page-15-0"></span>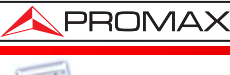

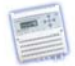

#### **4.2 Démarrage**

- **1.-** Lorsqu'on branche l'appareil au secteur, le message **"PATIENTEZ SVP"** s'affiche sur l'écran pendant une dizaine de secondes.
- **2.-** Ensuite apparait le message "**CLAVIER BLOQUÉ**". Pour accéder au menu de configuration introduisez le mot de passe.
- **3.-** Appuyez sur OK <sup>ok</sup>
- **4.-** Le message "**MOT DE PASSE**" s'affiche. Introduisez le code d'accès. (Par défaut : 0000).
- **5.-** Appuyez sur OK  $\left(\begin{array}{cc} \circ\kappa & \bullet\end{array}\right)$
- **6.-** Le premier paramètre du menu de configuration, "**FREQUENCE**", s'affiche.

#### **4.3 Menu de configuration BASIQUE**

Dans le premier niveau de l'arbre de menus on retrouve les options basiques pour la configuration de l'appareil :

**FREQUENCE** : Permet de configurer la fréquence du signal de sortie. Plage de fréquences : de 50 MHz à 865 MHz. (Par défaut : 474 MHz).

> **Important**: Assurez-vous que la fréquence choisie ne soit pas déjà utilisée par un autre canal dans le réseau ou le signal sera injecté.

**ATTENUATION** : Permet de régler l'atténuateur de sortie pour fixer la puissance du canal à la valeur souhaitée. Plage d'atténuation : de 0 à 40 dB. (Par défaut : 20 dB).

#### **SAUVEGARDE**

**MODIF.** : Garde en mémoire la configuration actuelle de l'appareil, pour éviter qu'elle se perde en cas de reset ou coupure électrique.

**OPTIONS** 

**AVANCEES** : Dans ce menu on retrouve les options pour la configuration avancée de l'appareil. Ces options sont décrites dans le chapitre qui suit.

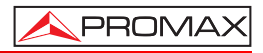

<span id="page-16-0"></span>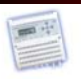

#### **4.4 Menu de configuration AVANCÉ**

En appuyant sur le menú "**OPTIONS AVANCEES**" dans la configuration basique, s'affichent les options avancées de configuration de l'appareil, qui sont décrites ci-dessous :

- **NOM PROGRAM** : Nom du programme de télévision généré. (Par défaut: "**PROMAX**").
- **PROGRAM. ID** : Numéro qui identifie le programme (service) qui est encodé par le modulateur.
- **TYPE** : Type de service qu'on veut numériser. Les options sont TELEVISION (service d'audio et de vidéo encodé) ou RADIO (service d'audio encodé mais ne pas de vidéo).
- **LCN** : Indique la position de mémoire où sera classé le programme généré dans les décodeurs TNT. Valeurs acceptées entre 1 et 999.
- **PRIV. DATA SP** : Private Data Spécifier. Ce paramètre permet que les décodeurs TNT interprètent correctement la valeur de LCN, suivant la norme de chaque pays (Valeur par défaut suivant pays ; voir tableau annexe 2).
- **ORIGINAL NID** : Original Netword Id. Numéro qui identifie le réseau de provenance du signal. (Valeur par défaut, suivant le pays; voir tableau annexe 2).
- **NETWORK ID** : Network Id. Numéro qui identifie le réseau où le signal est distribué. (Valeur par défaut, suivant le pays; voir tableau annexe 2).
- **TS ID** : Transport Stream Id. Numéro qui identifie le flux numérique (TS). (Valeur par défaut, suivant le pays; voir tableau annexe 2).

**Important**: Les valeurs de **TS\_ID** et **SERVICE\_ID** choisies ne devraient pas coïncider avec les valeurs utilisées par d'autres signaux TNT du réseau.

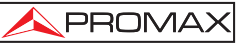

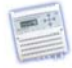

- **VERSION NIT** : Version de la table NIT. Pour certains pays et modèles de téléviseurs, il est important que cette valeur coïncide avec la version de la NIT des autres signaux TNT du réseau. (Valeur par défaut suivant le pays; voir tableau annexe 2).
- **GAIN AUDIO** : Gain sur l'entrée audio. Les valeurs disponibles vont de  $-12$  dB à  $+30$  dB (Par défaut : 0 dB).
- **MODE AUDIO** : Type d'audio qui sera encodé. Stéréo, Mono, Dual ou Joint Stéréo (Par défaut: Stéréo).

**DEBIT** 

**AUDIO** : Taux d'encodage pour l'audio. Les valeurs disponibles vont de 96 kbit/s à 384 kbit/s (Par défaut : 256 kbit/s).

> **Nota**: Pour des taux de 224 Kbit/s ou supérieurs, le mode audio ne pourra pas être Mono.

- **VIDÉO STD** : Standard du signal vidéo d'entrée (PAL, NTSC ou SECAM). (Par défaut : PAL).
- **FORMAT VIDEO** : Format avec lequel sera encodée la vidéo (4:3 ou 16:9).
- **LARG. CANAL** : Largeur de bande du canal. (6, 7 ou 8 MHz). (Valeur par défaut, suivant le pays; voir tableau).
- **PORTEUSES** : Mode d'émission du signal, 2K ou 8K. (Valeur par défaut, suivant le pays; voir tableau).
- **INTER. GARDE** : Intervalle de Garde du signal TNT généré (1/4, 1/8, 1/16, 1/32). (Valeur par défaut, suivant le pays; voir tableau).
- **CONSTELLAT.:** Constellation du signal TNT généré (QPSK, 16QAM, 64QAM). (Valeur par défaut, suivant le pays; voir tableau).
- **CODE RATE** : Taux de Viterbi du signal TNT généré (1/2, 2/3, 3/4, 5/6, 7/8). (Valeur par défaut, suivant le pays; voir tableau).
- **LANGUE** : Langue des menus. Valeur disponibles :Espagnol, Anglais, Français ou Italien.

MANUEL D'UTILISATION. **EN-106**

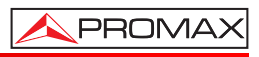

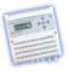

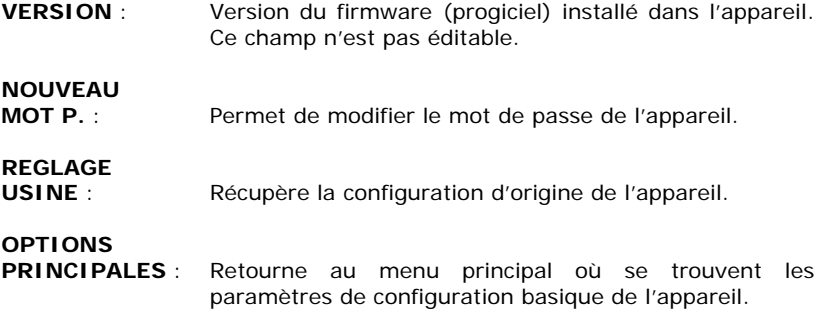

<span id="page-19-0"></span>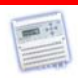

#### **4.5 Arbre de menus**

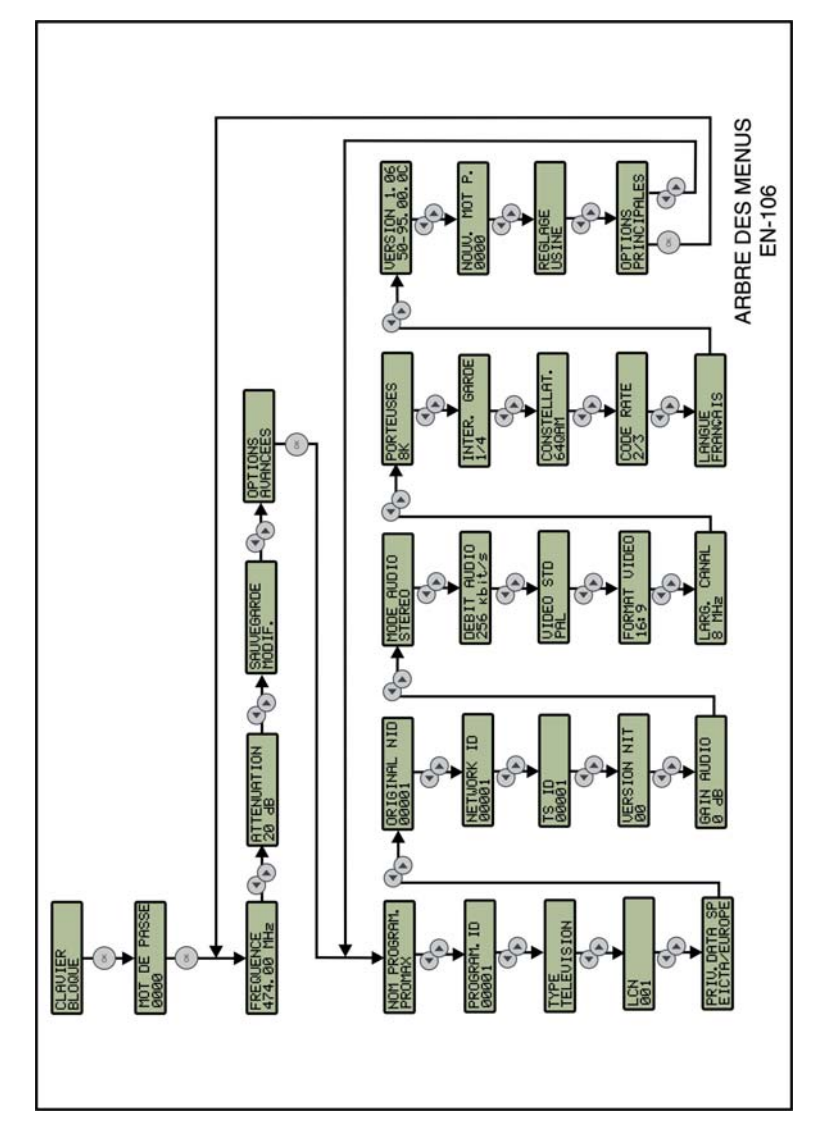

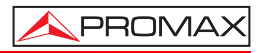

<span id="page-20-0"></span>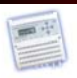

#### **4.6 Paramètres seulement accessibles depuis l'Utilité de Configuration**

Les paramètres décrits ensuite sont accessibles uniquement depuis l'Utilité de configuration de l'**EN-106** (voir chapitre suivant « **Utilité de Configuration** »). Le reste des paramètres sont modifiables tant depuis l'utilité de configuration comme depuis le modulateur lui-même.

- **VIDÉO PID** : Identificateur des paquets de vidéo. Les valeurs valides sont entre 32 et 8190, et il doit être différent d'**AUDIO PID** et de **PMT PID**.
- **AUDIO PID** : Identificateur des paquets d'audio. Les valeurs valides sont entre 32 et 8190, et il doit être différent de **VIDÉO PID** et de **PMT PID**.
- **PCR PID** : Identificateur des paquets PCR. Les valeurs valides sont entre 32 et 8190, et il doit être différent de PMT PID.
- **PMT PID** : Identificateur des paquets de la table PMT. Les valeurs valides sont entre 32 et 8190, et il doit être différent des autres valeurs PID.

# **DESCRIPTION DU**

Description du programme, qui apparaîtra dans le Guide Électronique de Programmation du récepteur de TDT.

# **NOM DU**

Nom du réseau de distribution de télévision

#### **NOM DU**

**FOURNISSEUR** : Nom du fournisseur du programme

<span id="page-21-0"></span>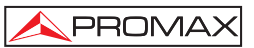

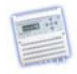

# **5 UTILITE DE CONFIGURATION**

L'Utilité de Configuration de l' **EN-106** est un programme pour Windows, facile à utiliser, qui permet de configurer les paramètres du modulateur **EN-106** depuis un ordinateur personnel, au lieu de le faire depuis l'écran du modulateur. Certains de ces paramètres sont seulement accessibles depuis l'Utilité de Configuration. Il permet en outre aussi de mettre à jour le software du modulateur.

Ensuite on explique les processus pour l'installation et l'utilisation de l'EN-106.

#### **1.- Installation de l'Utilité de configuration de l'EN-106.**

- **1.-** Télécharger la dernière version du logiciel Software **EN-106** de la page web de PROMAX.
- **2.-** Décompresser le fichier téléchargé, le fichier « EN106\_vX.X\_setup.exe » apparaît.
- **3.-** Double-cliquer sur le fichier pour exécuter l'application d'installation et suivez les pas indiqués.

#### **2.- Début de l'Utilité de configuration de l'EN-106.**

- **1.-** Brancher le câble USB entre le port micro-USB de l'instrument fourni et le port USB de l'ordinateur.
- **2.-** Exécuter le programme en double-cliquant sur l'icône de bureau « **EN-106 Configuration Utility** ».
- **3.-** Une fois démarré le programme, une fenêtre apparaît avec trois onglets. Chaque onglet donne accès à une fonction déterminée. À la partie inférieure il y a un tableau en blanc où apparaissent tous les ordres et processus que l'appareil exécute.
- **4.-** Lorsque le programme démarre, il essaye de communiquer avec l'appareil. En cas de succès, il identifie l'appareil et télécharge sa configuration en la montrant sur l'écran. S'il ne communique pas il indiquera la cause dans le tableau inférieur.
- **5.–** Si vous avez besoin d'arrêter/reprendre la communication du programme avec le modulateur cliquer sur le bouton Connecter/Déconnecter respectivement.

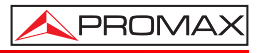

<span id="page-22-0"></span>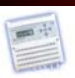

Ensuite on énumère chaque onglet et sa fonction:

- **Configuration** : Il permet de modifier, charger, enregistrer, recevoir et envoyer les paramètres de l'instrument en fonction de la région/pays. Les paramètres peuvent être modifies de manière individuelle ou en fonction de la région/pays.
- **Mise à jour** : Il permet de mettre à jour le software de l'instrument.
- Aide : Il permet de consulter la signification de chacun des paramètres et de changer la langue.

Ensuite on explique brièvement chacune de ces fonctions.

#### **5.1 Configuration**

La fenêtre de configuration est la suivante:

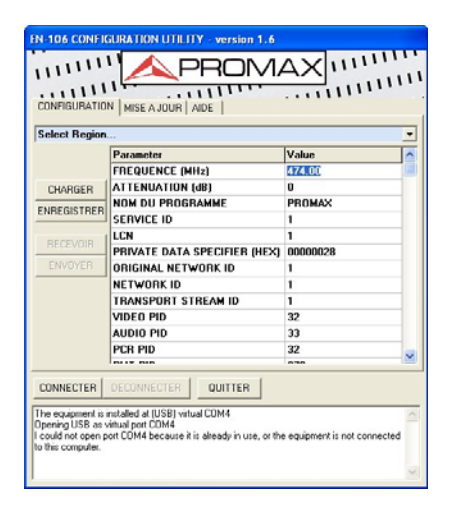

Il est divisé en les parties suivantes :

**Menu déroulant**: Depuis ce menu on peut choisir le pays ou la région dont les paramètres standard qu'on souhaite modifier.

<span id="page-23-0"></span>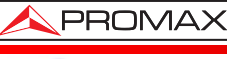

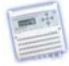

#### **Table des paramètres**

- **et des valeurs** : Ce table présente tous les paramètres et valeurs associées à la région choisie ou reçues de l'appareil. Certains de ces paramètres sont accessibles seulement depuis l'Utilité de Configuration. Pour changer la valeur d'un paramètre on doit faire un clic sur la case. En fonction du type de paramètre on pourra écrire directement une nouvelle valeur ou bien choisir la valeur d'un menu déroulant.
- **Charger** : Il ouvre une fenêtre pour sélectionner et charger un fichier d'extension XML avec les valeurs des paramètres du modulateur.
- Garder : Il ouvre une fenêtre pour garder un fichier d'extension XML avec les valeurs des paramètres actuels du modulateur.
- Recevoir : Il reçoit du modulateur les valeurs des paramètres et il les présente sur l'écran.
- **Envoyer** : Il envoie au modulateur les valeurs des paramètres sur l'écran.

#### **5.2 Mise à jour**

La fenêtre de mise à jour est la suivante:

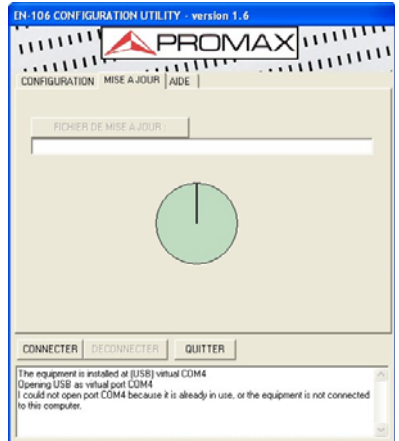

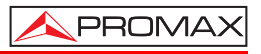

<span id="page-24-0"></span>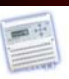

- **1.-** Pour effectuer une mise à jour on doit cliquer sur le bouton « **Fichier de Mise à jour** ».
- **2.-** Il ouvre une fenêtre pour sélectionner et charger le fichier de mise à jour (extension «PRO»). Ce fichier doit avoir été préalablement téléchargé sur l'ordinateur. Les fichiers de mise à jour peuvent être téléchargés depuis la page Web de PROMAX.
- **3.-** Une fois le fichier est sélectionné, le programme confirmera si on souhaite mettre à jour le software de l'appareil. Si la réponse est affirmative, le processus de mise à jour commencera.
- **4.-** Au fur et à mesure que passe la mise à jour, le cercle sera complété. Le processus finira quand le cercle sera complètement plein.
- **5.-** En finissant la mise à jour apparaîtra un message de confirmation et le modulateur devra être redémarré pour qu'il reconnaisse le nouveau software.

#### **5.3 Aide**

La fenêtre d'Aide est la suivante:

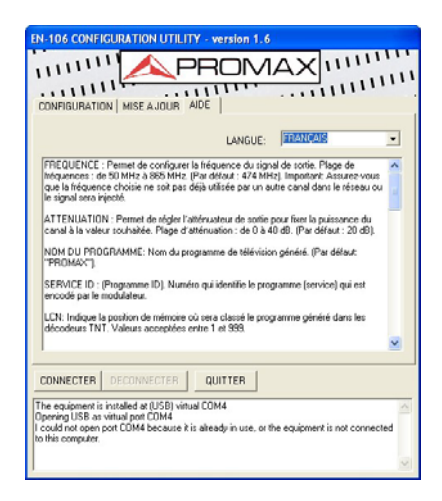

La fenêtre d'aide dispose d'une fenêtre avec une brève description de tous les paramètres éditables du modulateur. Il dispose en plus, d'un menu déroulant où on peut choisir la langue d'utilisation dans le programme. Les langues disponibles sont l'Espagnol, l'Anglais et le Français.

<span id="page-25-0"></span>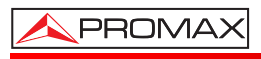

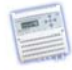

# **ANNEXE 1 TABLEAU DE CORRESPONDANCES FRÉQUENCE – CANAL UHF**

#### **EUROPE**

**LARGEUR DE CANAL : 8 MHz.** 

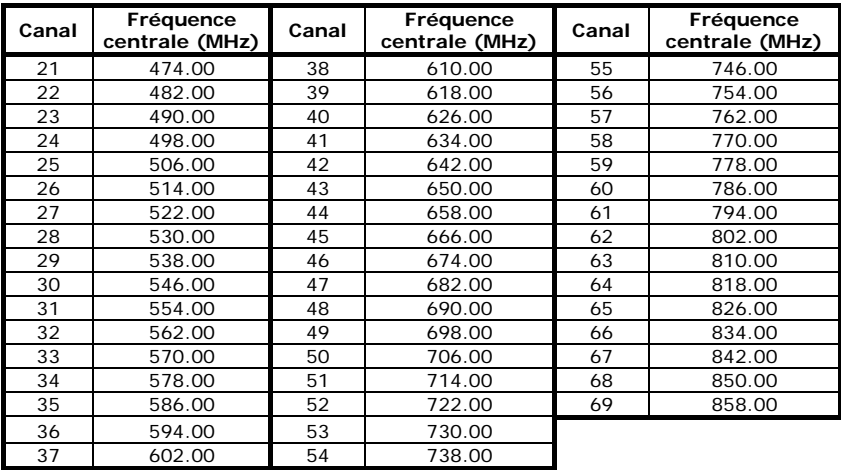

#### **AUSTRALIE LARGEUR DE CANAL : 7 MHz.**

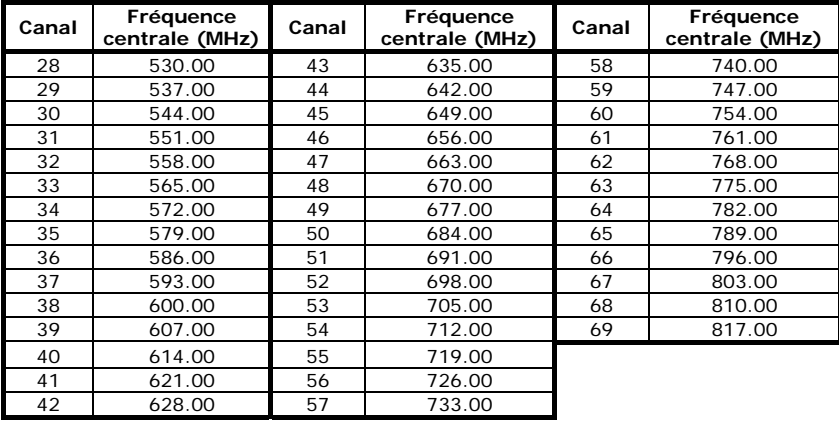

MANUEL D'UTILISATION. **EN-106**

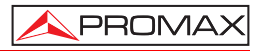

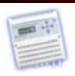

<span id="page-27-0"></span>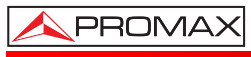

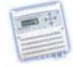

# **ANNEXE 2 TABLEAU DE PARAMETRES RECOMMANDES SELON PAYS**

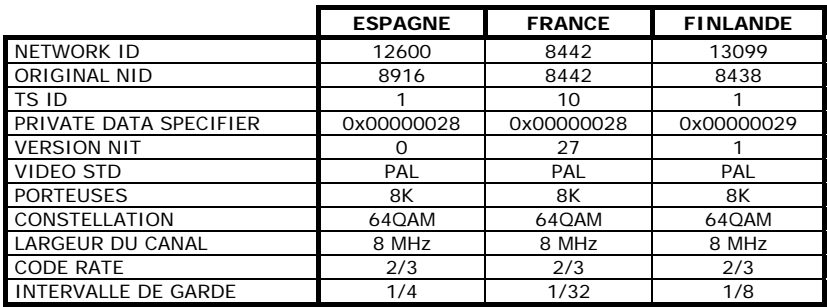

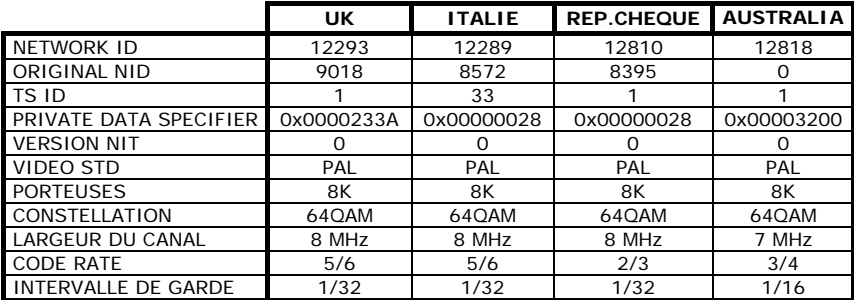

MANUEL D'UTILISATION. **EN-106**

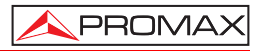

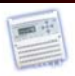

<span id="page-29-0"></span>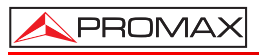

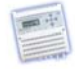

# **ANNEXE 3 RESOLUTION DE PROBLEMES**

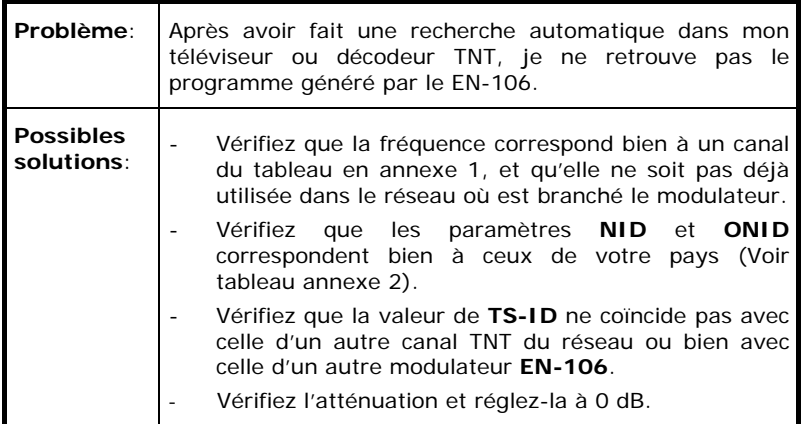

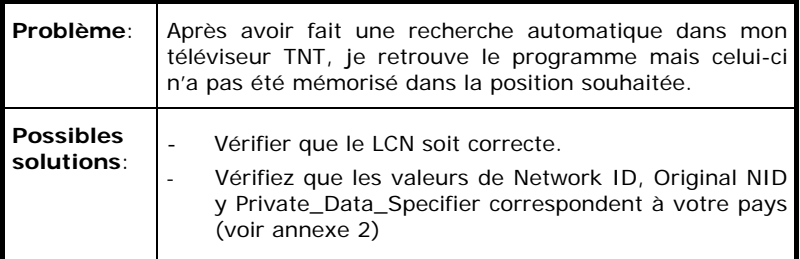

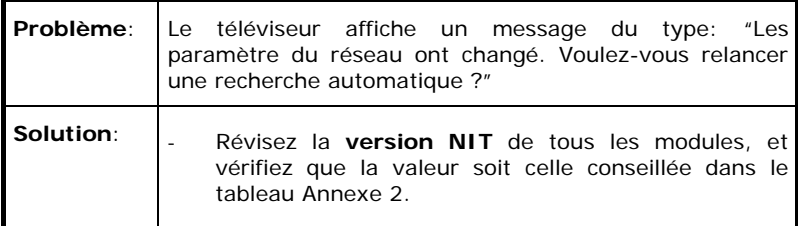

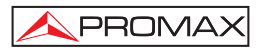

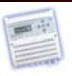

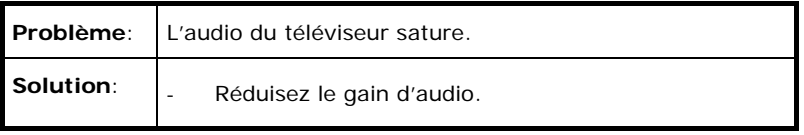

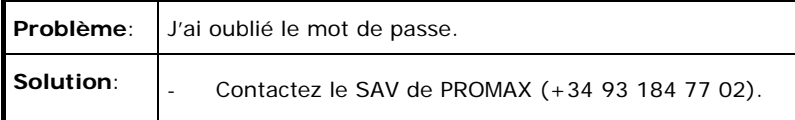

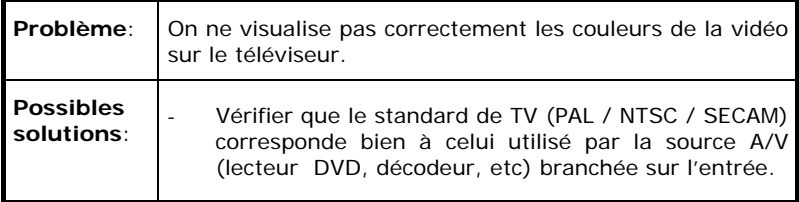

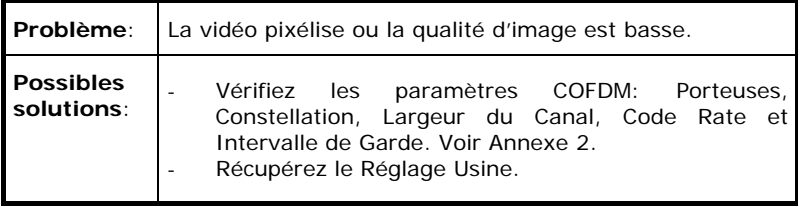

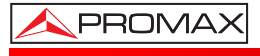

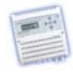

#### **SERVICE D'ASSISTANCE TECHNIQUE**

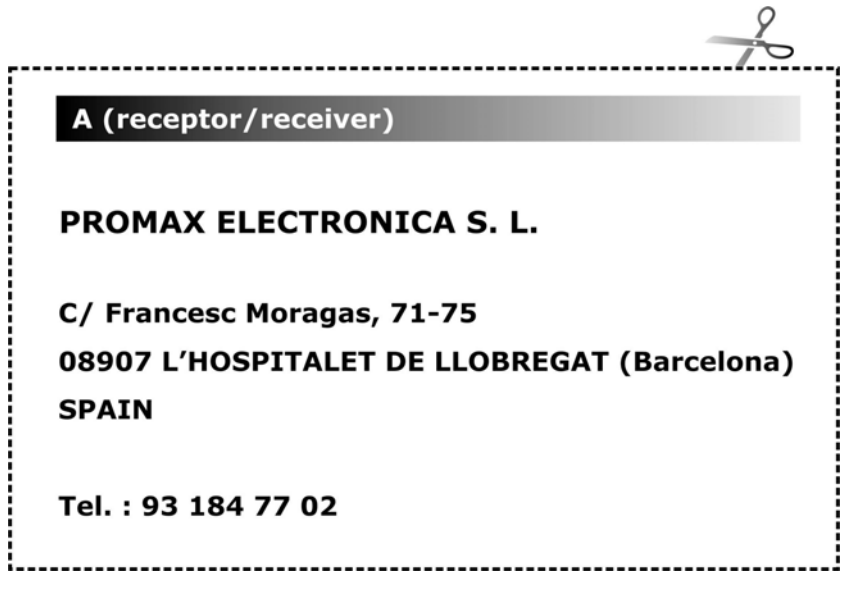